Ausgabeoptimierung Endausgabesimulation (Proof) **Entity of Proof** Control of Proof Business Control of Proof Proof Business Control of Proof Proof Proof Business Control of Proof Proof Proof Proof Proof Proof Proof Proof P

Photoshop Aktuell · Vol. 1

# **Softproof (Monitor)**

Softproof-Funktionen von Photoshop. . . . . . . . .1 Softproof-Farbraum einrichten . . . . . . . . . . . . . .2 Priorität (Rendering Intent) einstellen . . . . . . . .5 Papierweiß und schwarze Druckfarbe simulieren. . . . . . . . . . . . . . . . . . . . . . . . . . . . .5

"Softproof" – so nennt man einen "Prüfdruck" am Monitor. Die Anführungszeichen dürfen dabei ruhig stehen bleiben, denn solch ein Proof muss *immer* mit einer gewissen Vorsicht betrachtet werden – auch wenn der Bildschirm noch so gut profiliert ist. Das liegt einfach daran, dass die Art, wie die Farben erzeugt werden, am Monitor physikalisch vollkommen anders ist als die eines Ausdrucks auf Papier. Der subjektive Eindruck wird dadurch nie ganz derselbe sein.

Voraussetzung für einen Softproof ist aber grundsätzlich, dass der Monitor bestens kalibriert und profiliert ist. Dies ist mit den "Bordwerkzeugen" von Adobe Photoshop prinzipiell nicht in ausreichendem Maße möglich, sodass wir hier darauf verzichten, den Vorgang, der unbedingt mit einer professionellen Software zur Monitorprofilierung durchgeführt werden sollte, zu beschreiben. Unerlässlich hierfür ist ebenfalls ein geeignetes Messgerät – wenn irgend möglich ein Spektralphotometer (das man allerdings auf jeden Fall auch für gedruckte Digital Proofs benötigt).

Während der Bildbearbeitung, insbesondere bei der Farbkorrektur, besteht die unbedingte Notwendigkeit, das Endergebnis so gut wie möglich vorhersehen zu können. Nun basieren die Farbwerte nicht unbedingt auf den Wiedergabebedingungen des Endprodukts – die Bilddatei befindet sich zum Beispiel im Farbraum des Scanners oder in einem Standard-RGB-Farbraum wie "eciRGB" oder "Adobe-RGB (1998)". Das Endprodukt jedoch wird beispielsweise im Bogenoffset produziert. Oder man arbeitet an einer CMYK-Datei, die bereits für Bogenoffset optimiert ist, sie soll nun jedoch in einer Tageszeitung gedruckt werden. In beiden Fällen ist es für die Beurteilung der Farben notwendig, dass die Datei am Monitor so angezeigt wird, wie sie im Endprodukt erscheinen würde.

## **Softproof-Funktionen von Photoshop**

Zur Erzeugung einer Softproof-Vorschau dienen drei Befehle im Menü "Ansicht", einer davon mit eigenem Untermenü: "Proof einrichten >" (plus Submenü), "Farb-Proof" und "Farbumfang-Warnung" **1**. Die beiden letzteren sind Ein-/Ausschalter, man kann sie auch direkt per Tastatur bedienen: Strg-/Befehls-Taste – Y für "Farb-Proof" und mit zusätzlich gedrückter Umschalt -Taste für "Farbumfang-Warnung". Ob die Funktion "Farb-Proof" aktiv ist, erkennt man an der Titelleiste einer Datei 2-3

#### MEV60011.jpg @ 16,7% (RGB/8/CMYK) 560

MEV60011.jpg @ 16,7% (RGB/8/ISO Uncoated Yellowish sb)

Die *Farbumfang-Warnung* verändert die Monitoranzeige nur an den Stellen, an denen sich Farben befinden, die im Proof-Farbraum nicht farbmetrisch korrekt darstellbar sind. Ist die "Farbumfang-Warnung" einge-

### **"Prüfdruck" am Monitor**

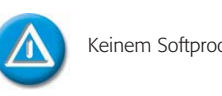

Keinem Softproof "blind" vertrauen!

#### **Voraussetzungen für Softproof**

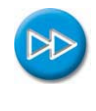

Ausführliche Beschreibungen von Kalibration und Profilierung von Monitoren finden Sie in Teil 9 KP MON aus Vol. 3

#### **Notwendigkeit für Softproof**

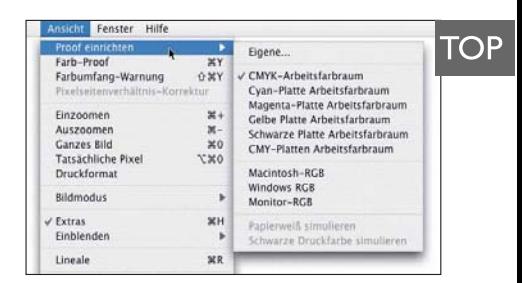

**l1** Das Menü "Ansicht" mit den Proof-Befehlen und dem "Proof einrichten"-Untermenü

**2** Titelleistenanzeige für einen Softproof im CMYK-Arbeitsfarbraum …

**l3l** … und in einem beliebigen Farbraum, der nicht mit dem jeweiligen Arbeitsfarbraum übereinstimmt.

Seite 1 von 6